# **Controller General of Accounts FABS Directorate**

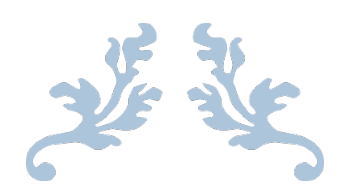

User Manual

# **Online Billing Solution (OLBS)**

(For Drawing & Disbursing Officers)

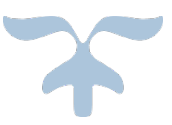

# **Introduction:**

A new solution has been developed by FABS Directorate for online submission of bills. The solution will be used by Drawing & Disbursing Officers (DDOs) to submit their bills through an online portal rather than physically visiting and submitting the claims at the counters of AGPR/ AG offices.

# **Business Process:**

Accountant Generals are responsible for authorizing all the payments of government in the Federation and Provinces. Each department has a designated Drawing and Disbursing Officer (DDO) who initiates the payment process for each claim. The DDO prepares the payment claim on prescribed formats and attach the required documents (invoices, sanctions etc.) with the claim and submits these documents in hard form at the counter of AGPR/ AG offices.

The personnel of AGPR/ AG office at the counter receives these claims and issue a token number to the DDO, which is used for tracking purposes. The claims are sent through manual diary system to the concerned pre-audit section, where the bills are processed by staff of AGPR/ AG office. The pre-audit process of AGPR/ AG consists of manual processes where a claim physically passes through the desks of different officers and their remarks are noted on the billing documents. Simultaneously the claim is recorded in the SAP system and processed through the workflow. At end of this process either the bill is approved/passed or rejected. The passed bills are sent to cheque section for printing of cheques. Finally, the cheques or rejected bills are handed back to DDO from the token counter.

# **Online Bill Submission:**

Using the online billing solution, the DDO will not visit the AGPR/ AG office for submission of claims. He is provided with a web-based portal, accessible from his personal computer (PC) for submission of bills. The DDO will have his unique user logon information. The DDO will input values in some fields of the online portal and attach scanned copies of the supporting documents The portal will generate a token number for the bill submitted.

## **Prerequisites for online bill submission:**

Following are the prerequisites for implementing and smooth operation of OLBS at DDO level:

## **Network:**

WAN connectivity of FABS SAP Network

## **Hardware:**

Personal computer (PC): Windows 11 Pro Compatible system Scanner: Any standard scanner device for scanning the documents into pdf format (Preferably ADF supported scanner)

## **Software:**

Operating system: MS Windows 11 Pro (Licensed Version)

# **Process Steps:**

**1)** The user (DDO/ Section) will access the application through a web-browser using link "sahal.cga.gov.pk/dsss". Following screen will appear:

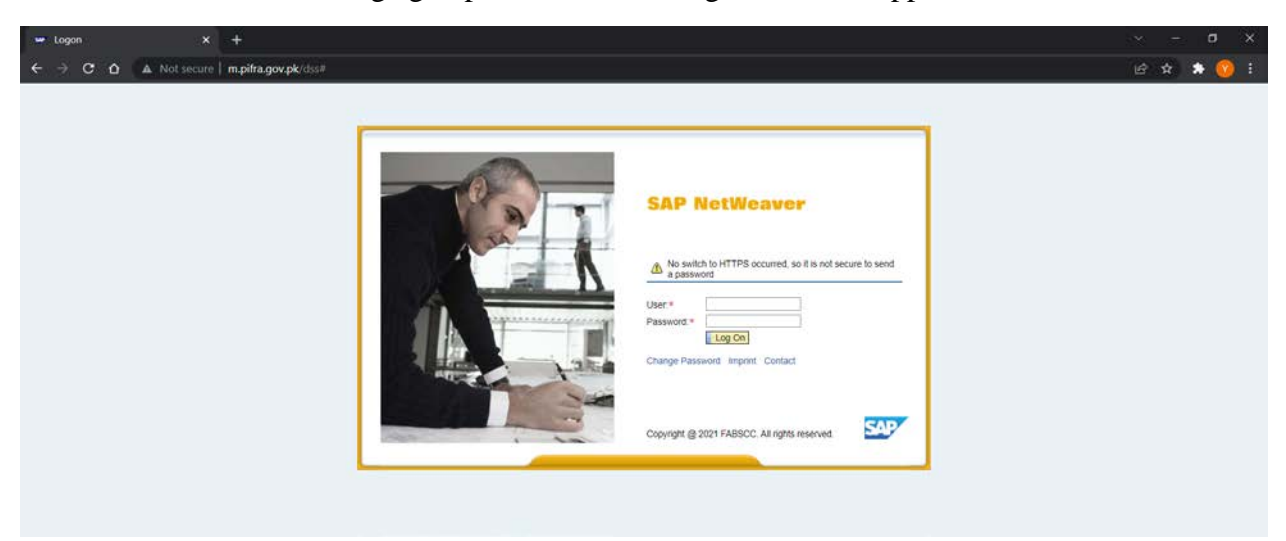

a) Enter user login information i.e. user ID and Password and click  $\Box$  Log On button.

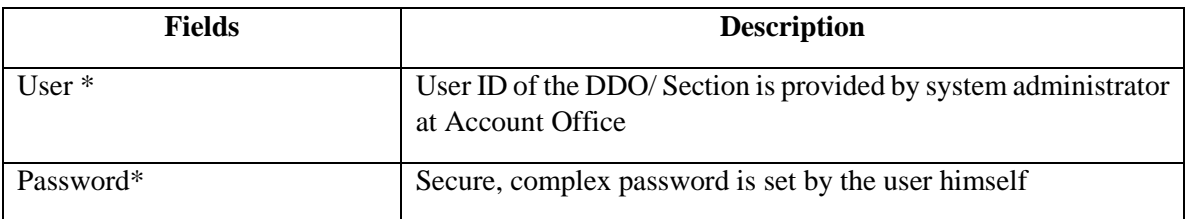

*Note: Fields marked with an asterisk (\*) are mandatory.*

b) Following screen will appear.

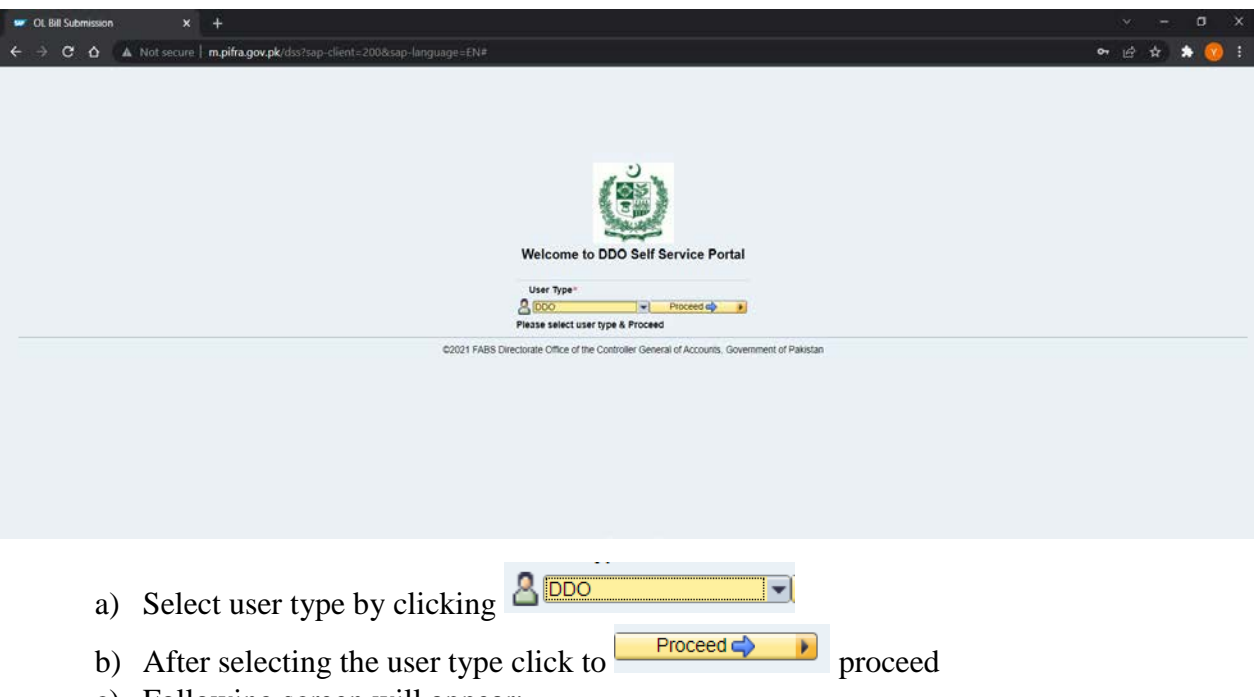

c) Following screen will appear:

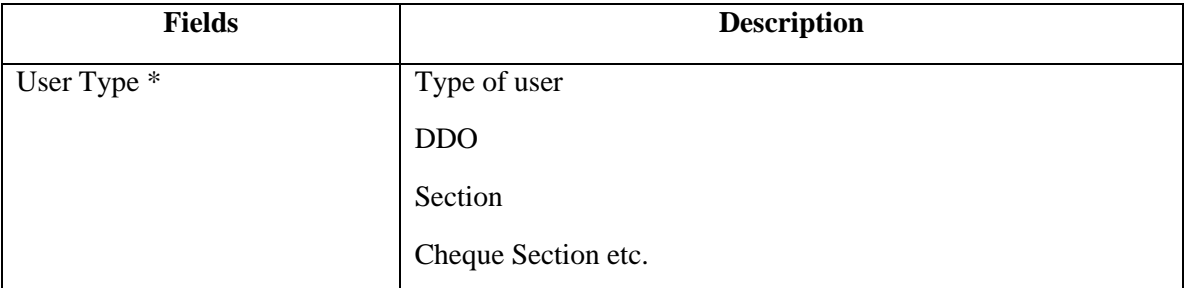

*Note: Fields marked with an asterisk (\*) are mandatory.*

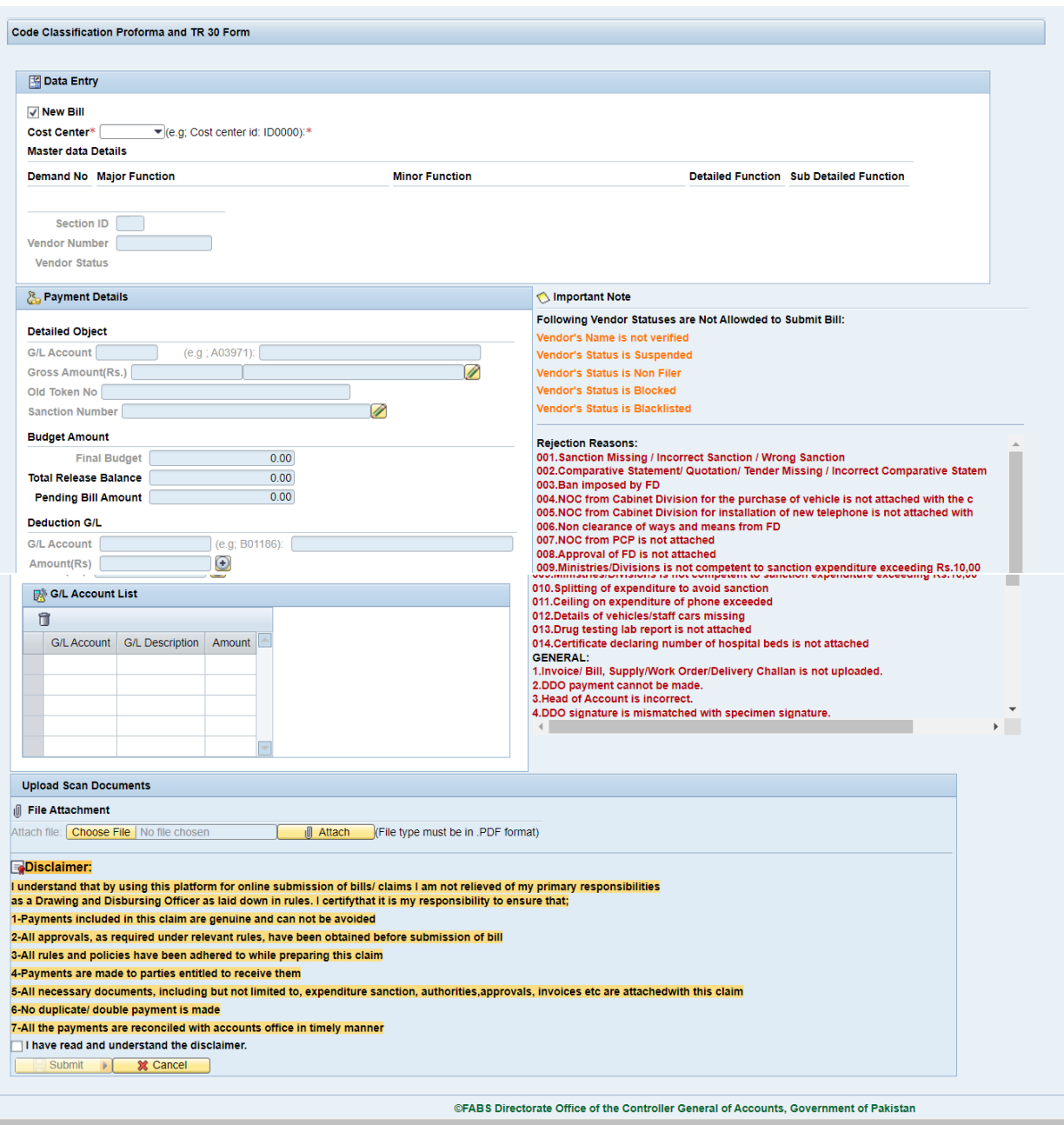

User information e.g. ID, Name, Department etc. will be displayed by default at the top of the page. The page has four major portions;

# **i) Data Entry**

This portion requires information in the following tabulated fields;

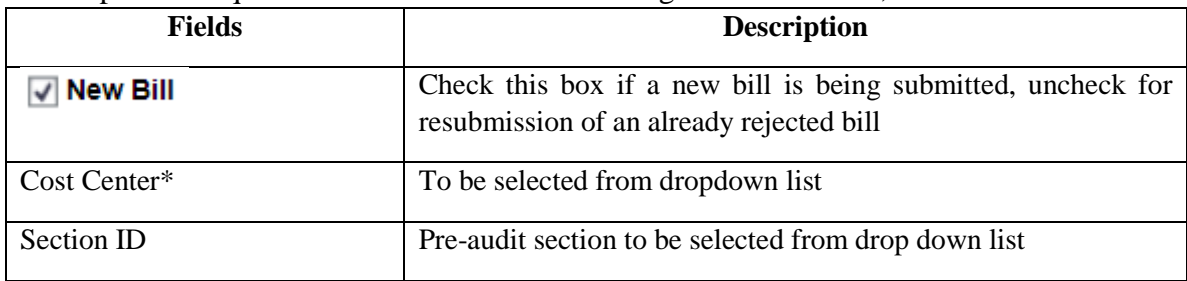

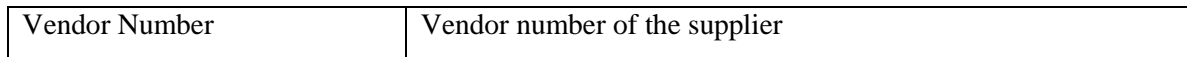

*Note: User will be required to hit*  $Bnter \leftarrow$  *button on the keyboard to move to next field.* 

When the information is entered in the above fields, system will validate the data and display description of each e.g. Cost Center, Vendor number etc.

#### **ii) Payment Details**

This section is further divided into three subsections;

*Detailed Object* deals with G/L accounts for payment and budget position for each G/L account. Fields in this section are;

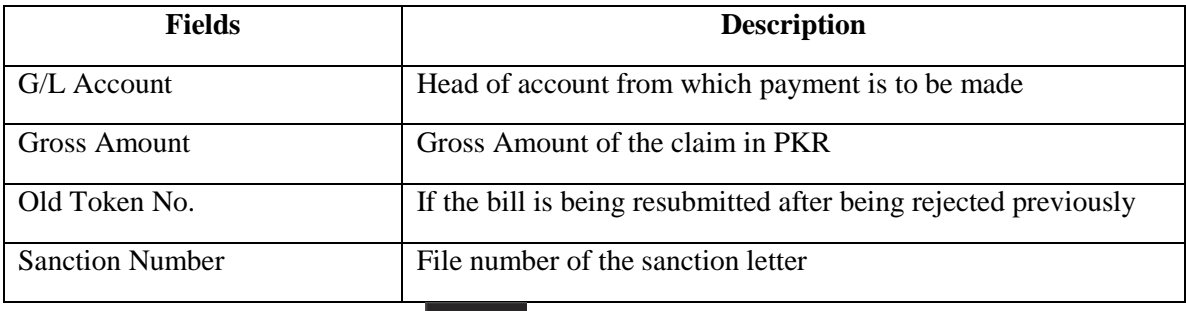

*Note: User will be required to hit*  $\mathsf{Enter} \rightarrow \mathsf{button}$  on the keyboard to move to next field.

*Budget Amount* displays the budget position in terms of Final Budget, Released Budget and pending bills amount. Based on this calculation system decides whether enough funds are available for this bill or not and accordingly allows or denies submission of bill.

*Deduction G/L* This section allows to add any G/Ls which pertain to deduction from this bill e.g. B01188 (Income Tax), B02341 (GST) etc.

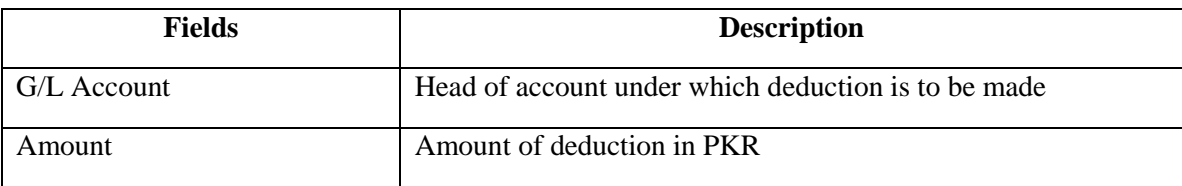

*Note: User will be required to hit button on the keyboard to move to next field. User can use* **b**utton to add more G/Ls in case of more than one deductions.

#### **iii) G/L Account List**

This section displays the list of G/Ls added for deductions. If users finds a deduction G/L to be mistakenly added in the list, he can use  $\Box$  button to delete it.

#### **iv) Upload Scan Documents**

In this section the user selects the document from his PC to be attached with the claim and uploads this document. User can use  $\sqrt{\frac{\text{Choose File}}{\text{Button}}}$  button to select the file from location in his local drive. The selected file can be uploaded using **button** button. Once the

file has successfully been attached click  $\Box$  button to submit the bill and system will provide the user with token number. *Note: The attachment must be in .pdf format.*

#### **Additional information**

On the main page of bill submission, there are two sections which display information for the reasons due to which a bill may not be submitted. These two sections are highlighted under **Important Note**;

i) *Vendor Statuses not allowed for bill submission*;

Following Vendor Statuses are Not Allowded to Submit Bill: Vendor's Name is not verified Vendor's Status is Suspended Vendor's Status is Non Filer Vendor's Status is Blocked Vendor's Status is Blacklisted

#### ii) *Rejection Reasons;*

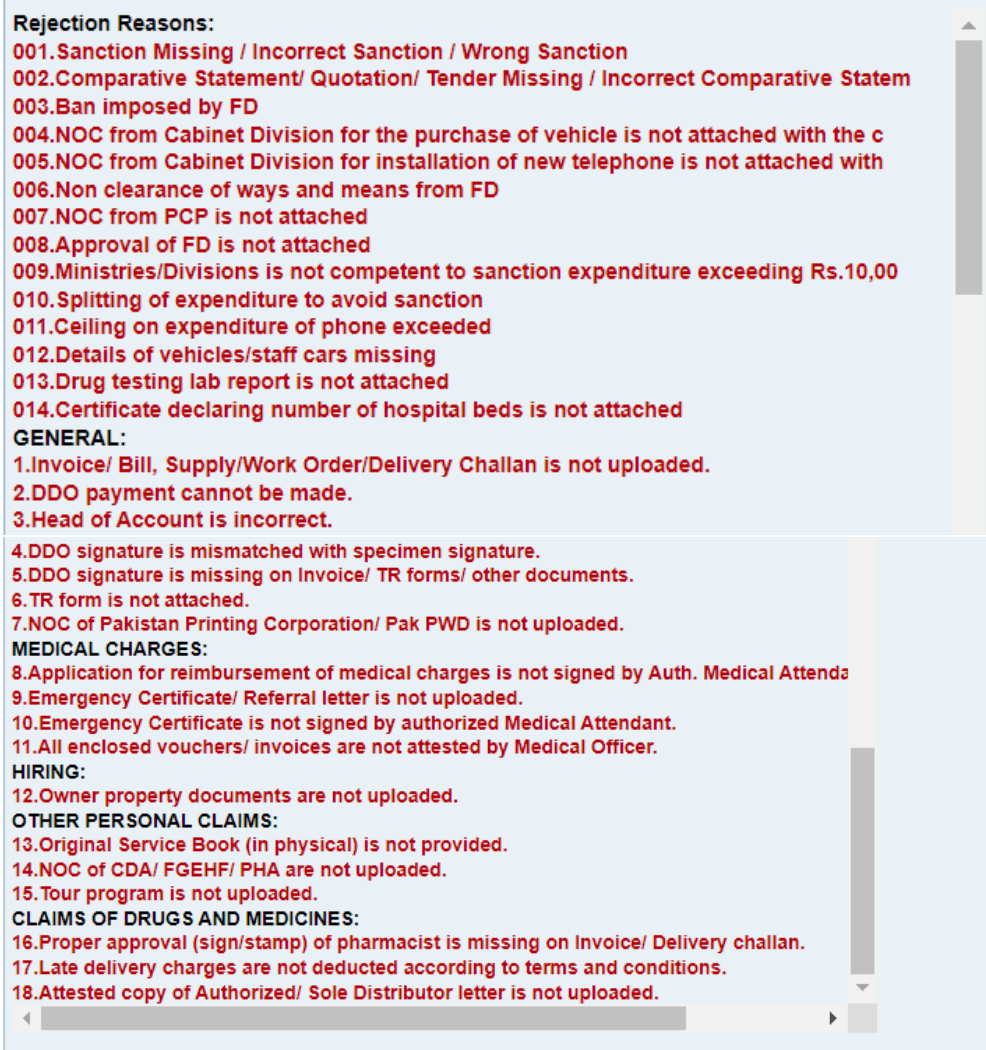

L.

# **Disclaimer**

DDO is required to provide some certificates which are included in TR-30 form. These certificates are included in bill submission portal under Disclaimer heading. DDO will be required to check these before a claim is submitted.

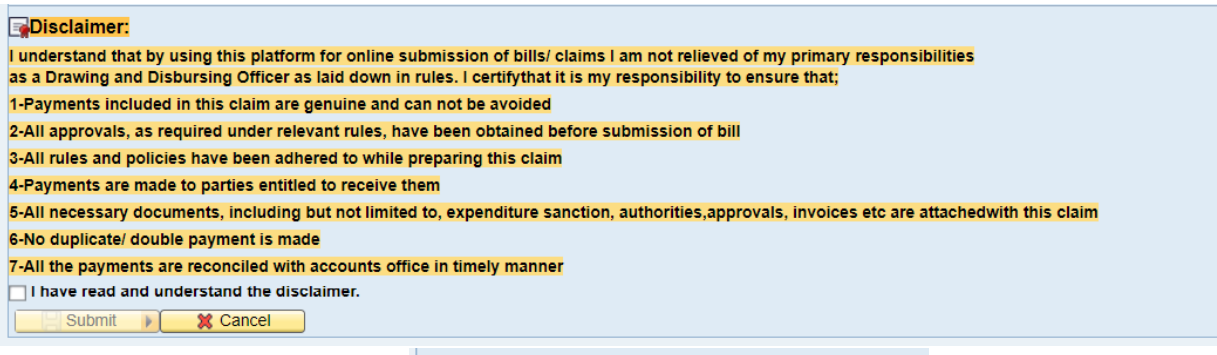

User will have to check this box  $\Box$  I have read and understand the disclaimer. before submitting the claim.

# **Bill Tracking**

The DDO has been provided with a bill tracking report for the submitted bills. This report is updated on real-time basis automatically for all bills. The user can access this report by clicking

**N**<br> $\overline{\bigcirc}$  **Menu** near top left corner of the page and then selecting "**View Bills**" option from the dropdown which appears after clicking the Menu button.

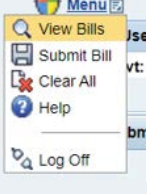

Following screen will appear:

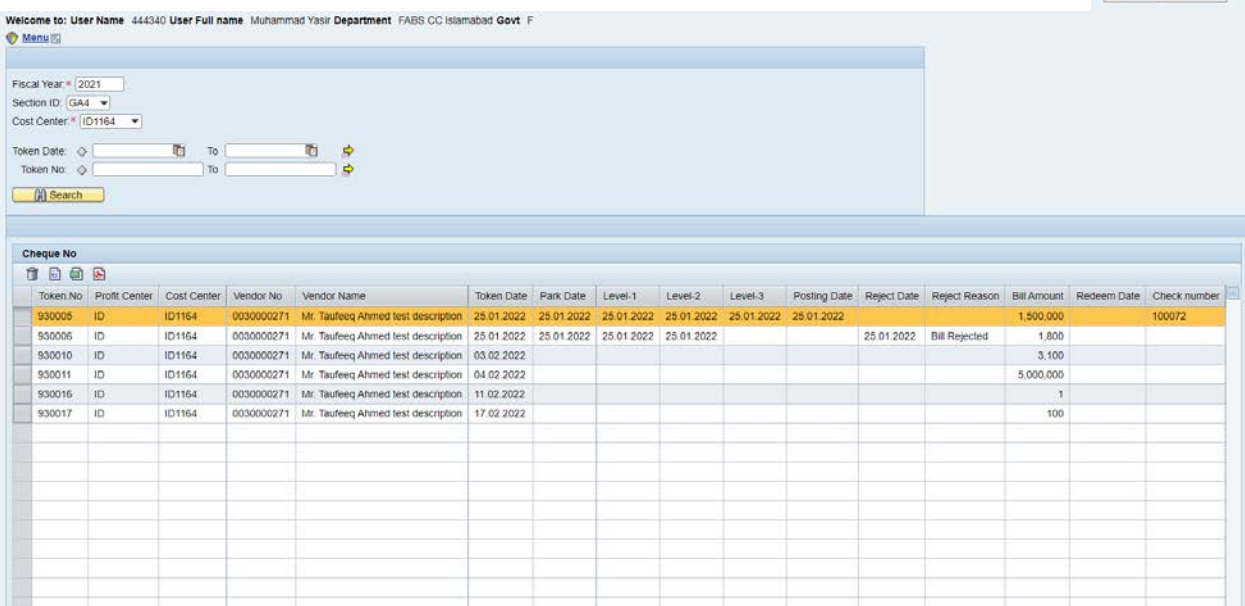

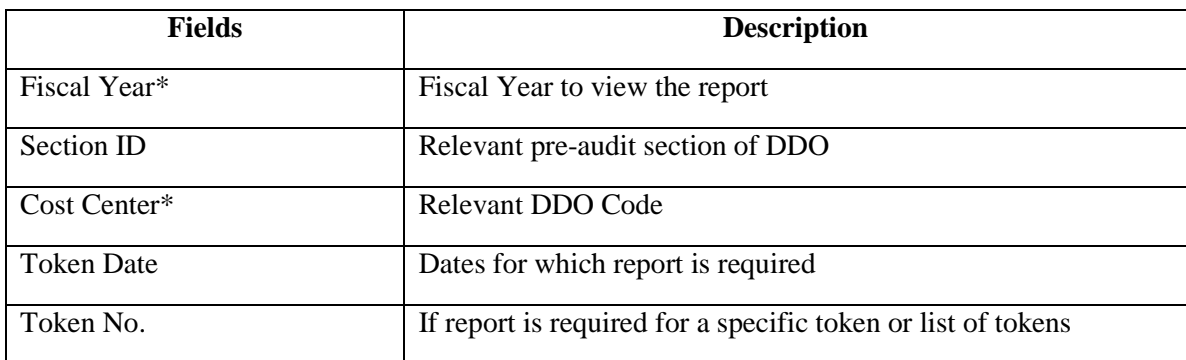

**简** Search After user fills the necessary information in above tabulated fields, he will hit button and the data will be displayed as shown in the above picture. This report can be downloaded in MS Excel format by the user.

\*\*\*\*\*\*\*\*\*\*\*\*\*\*\*\*\*\*\*\*\*\*\*\*